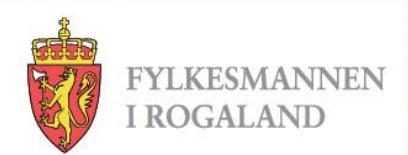

# **FYLKESMANNEN I ROGALAND**

Kurs i spreieareal – november 2015

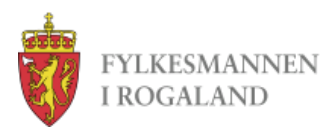

#### **Adresse**

- <http://www.temakart-rogaland.no/spreieareal>
- <http://prosjekt.fylkesmannen.no/temakart-rogaland/>
- Anbefalt nettlesere:
	- Internet Explorer 11 (9 fungere dårlig)
	- Chrome
	- Firefox

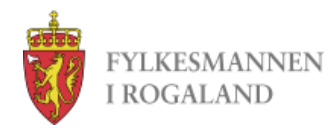

#### **Slik ser den nye portalen ut**

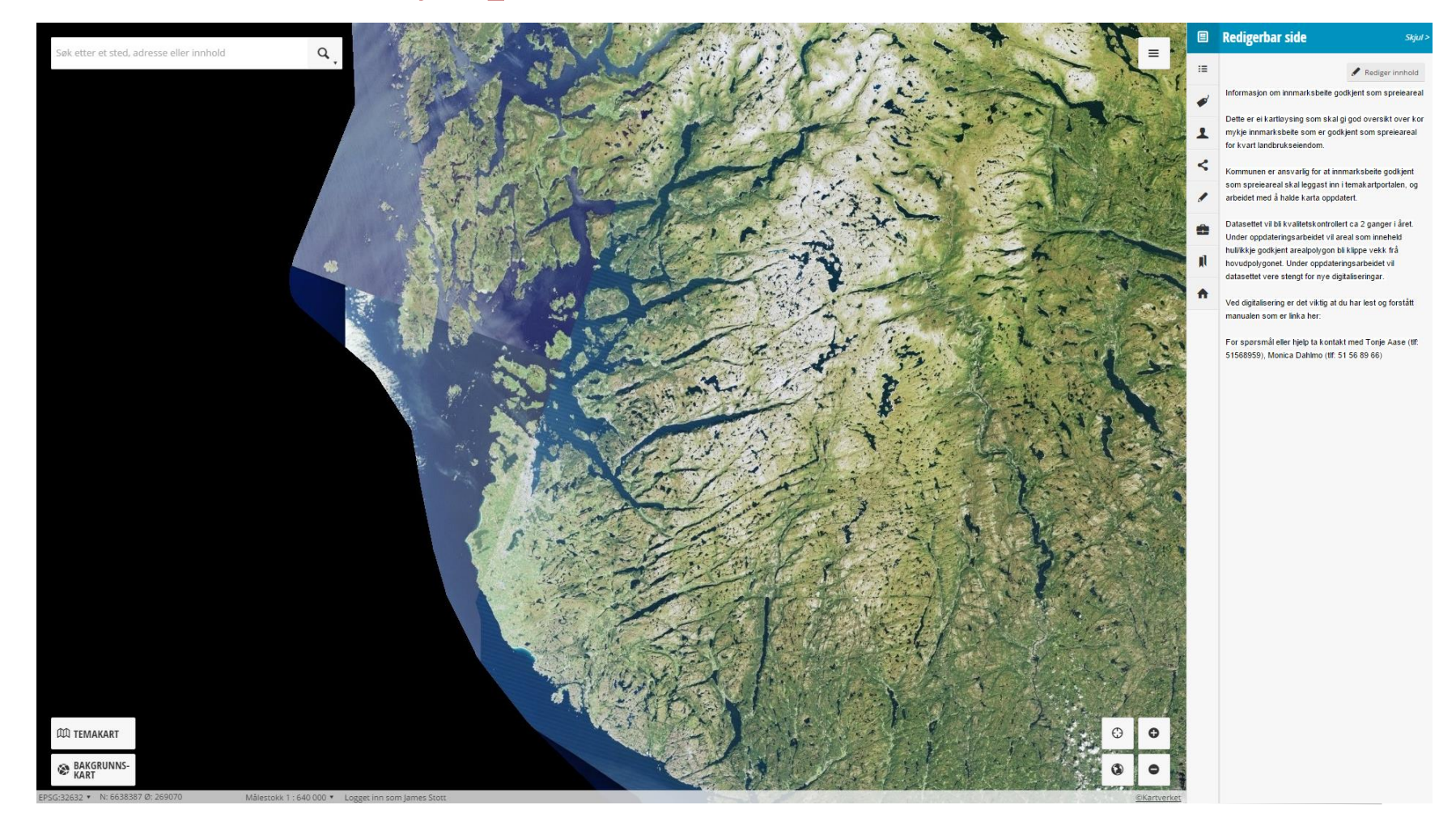

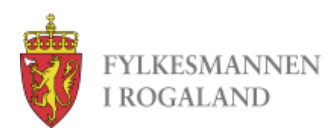

# **Innlogging**

- Du må være innlogget for å registrere eller redigere data
- Lag en «kommune» konto for digitalisering for eksempel epostadressen spreieareal@sandnes.kommune.no
- Man kan bare redigere objekter som man har digitalisert selv.
- Hvis man bruker sin egen temakartkonto for eksempel james.stott@fylkesmannen.no), så er det bare denne person som kan redigere data. Det er problematisk når flere folk jobbe med digitalisering, eller hvis noen slutter.

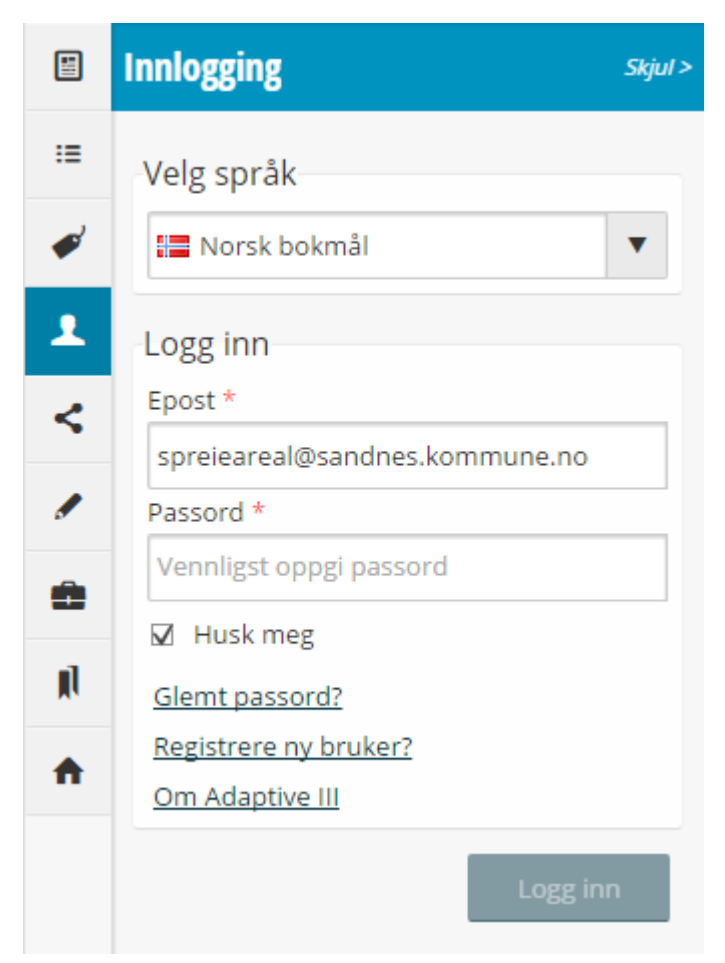

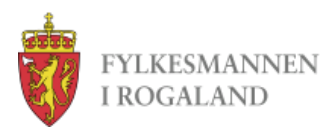

#### **Bakgrunnskart**

- Man kan endre bakgrunnskartet med å bruke knappen nederste til venstre
- Tilgjengelig bakgrunnskart
	- Norge i bilder (standard)
	- Enkelt norgeskart
	- Topografisk bakgrunnskart
	- Gråtone

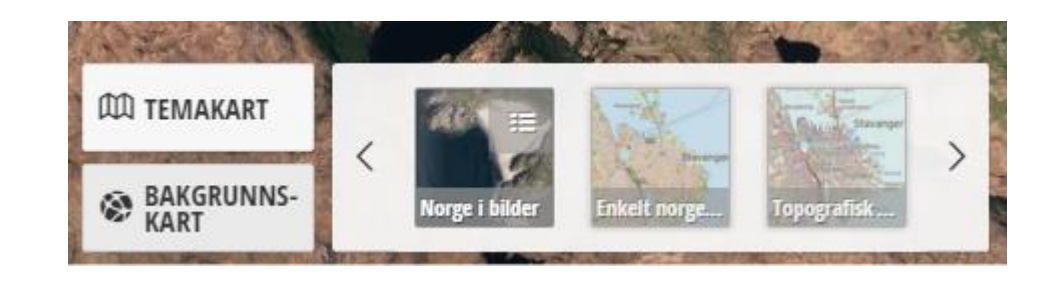

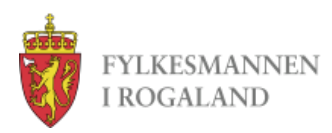

# **Temalag**

- Etter man har logget inn, så får man en kategori som heter Spreieareal
- Tema Spreieareal Rogaland er digitaliseringstema
- Eiendomsgrense (WMS). Eiendomsgrense med gnr/bnr
- AR5 jordbruksareal er for å hjelpe med digitalisering
- Er også en kategori med utvalgte basisdata
- Ønsker folk flere tema her?

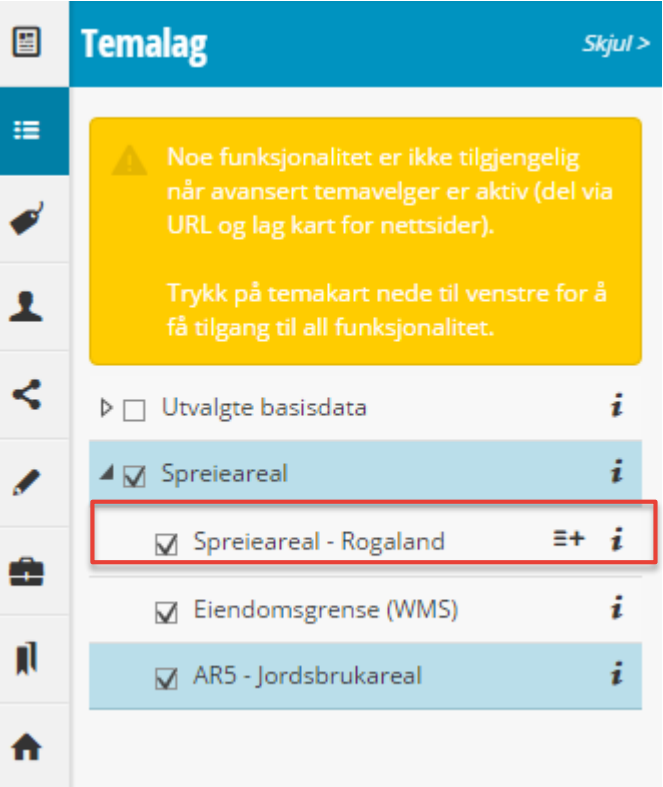

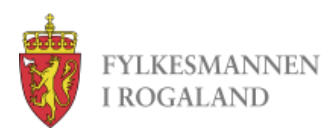

#### **Tegnforklaring**

- Trenger oppdatering trekk prosent
	- Alle polygoner trenge en verdi i kolonne trekkprosent. Er vanligst problem
- Trenger ikke oppdatering
	- Alle andre polygoner

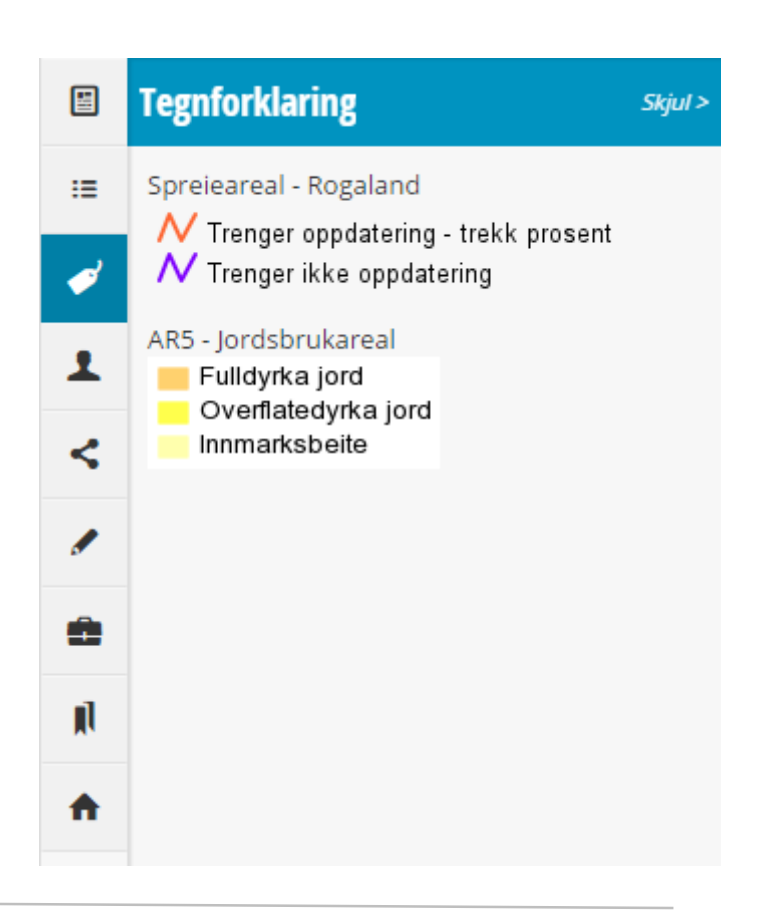

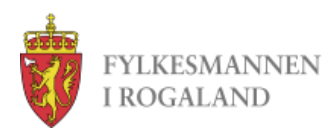

#### **Digitaliseringsprosess**

- Skru på alle temalag i Spreieareal kategori
- Zoom inn til ønsket område
	- best å digitalisere på målestokk 1:1250 eller 1:2500

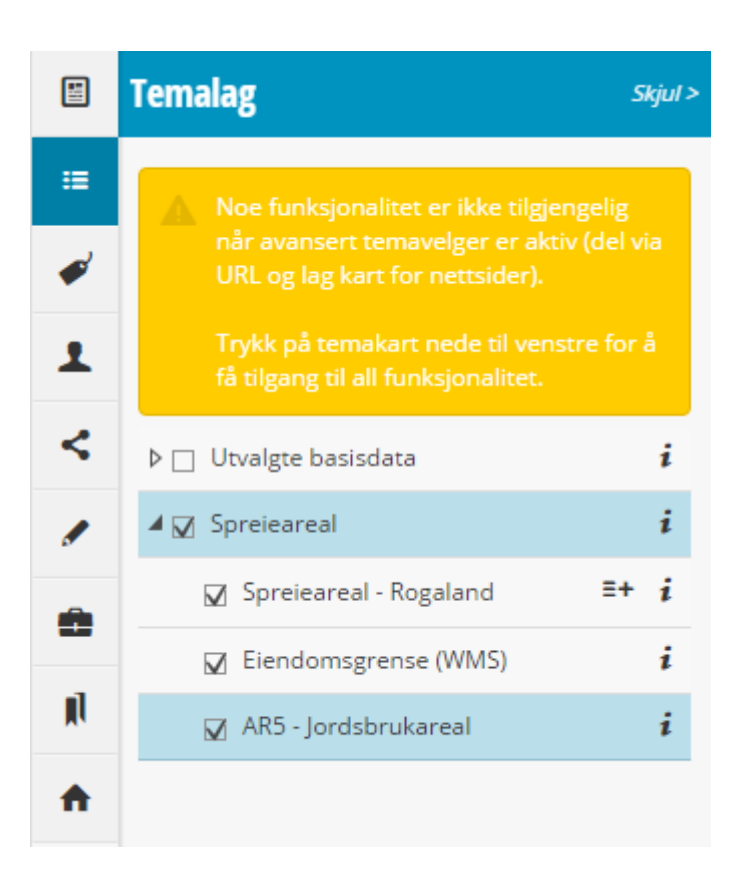

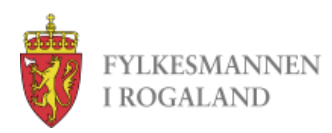

#### **Digitaliseringsprosess**

• Klikk på tabellvising knapp (uthevet i rødt)

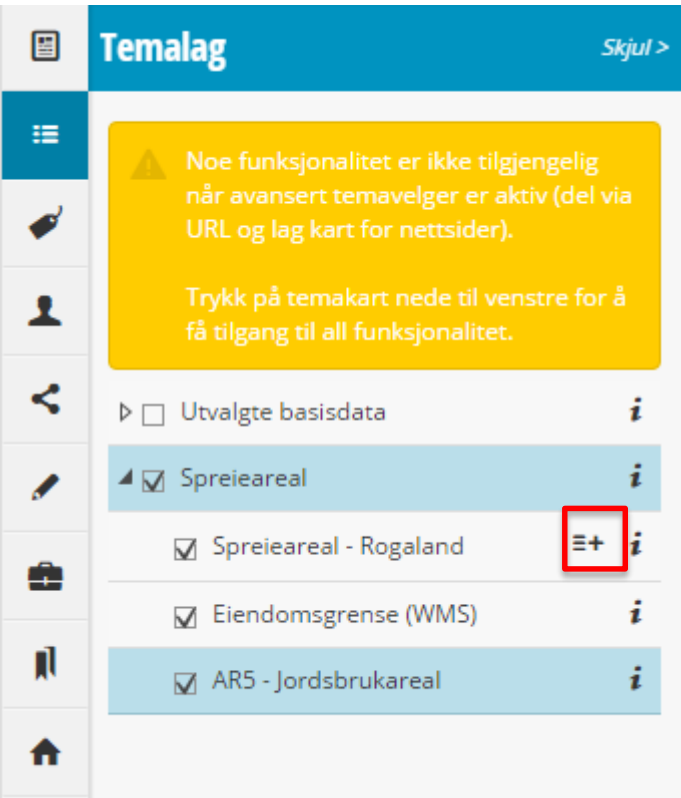

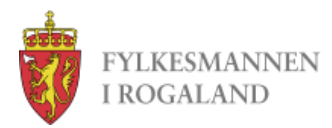

#### • Slik ser tabellvisningen ut (uthevet i rødt)

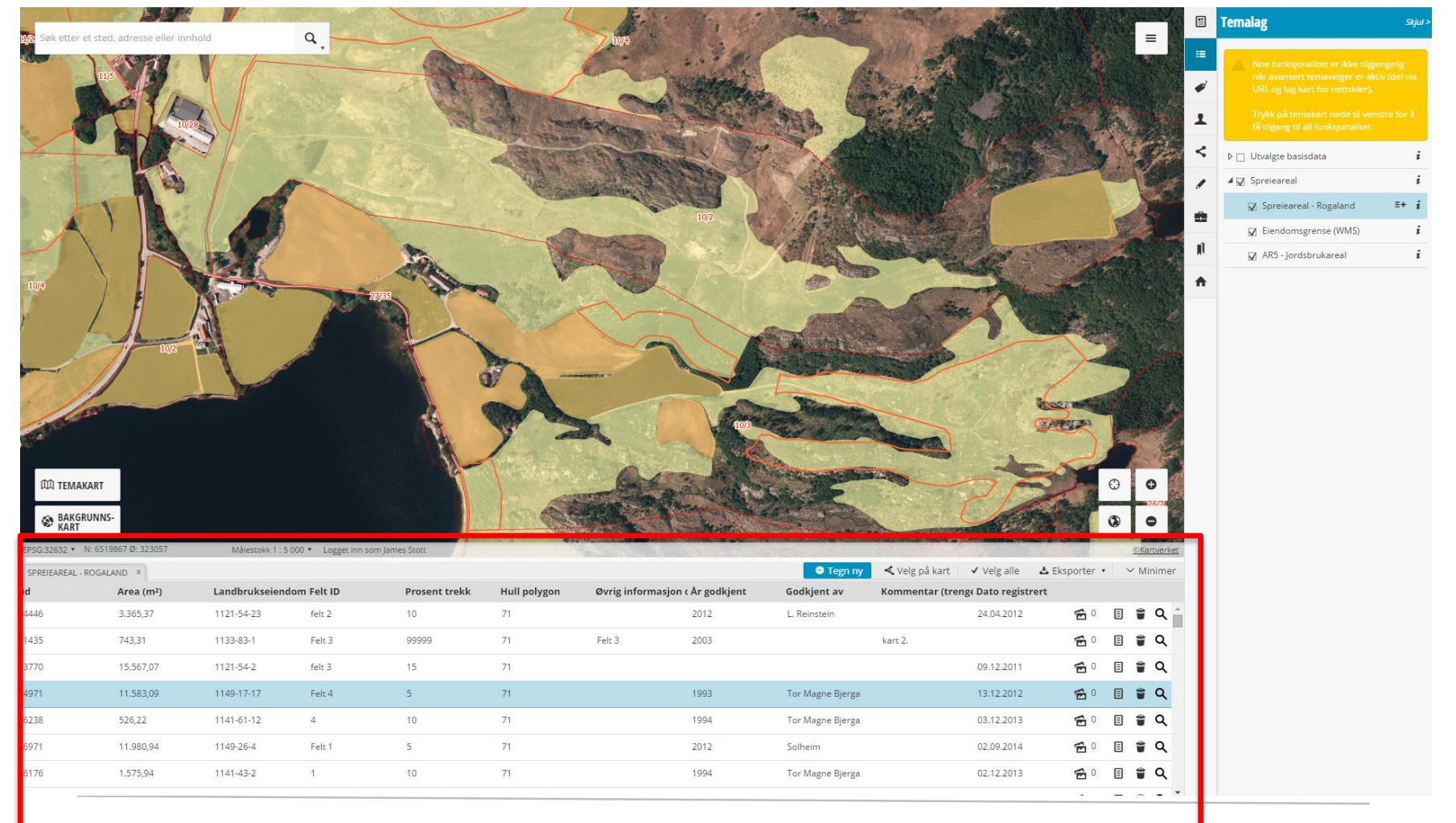

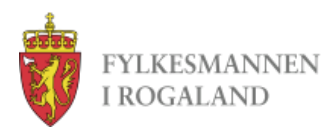

#### **Forklaring av knappene**

- Tegn ny klikk her for å begynne digitalisering av et nytt polygon
- Velg på kart velg mange polygoner
- Velg alle velg alle polygoner i tabellen
- Eksporter eksportere alle polygoner i utvalget
- Minimer minimere tabellvisningen

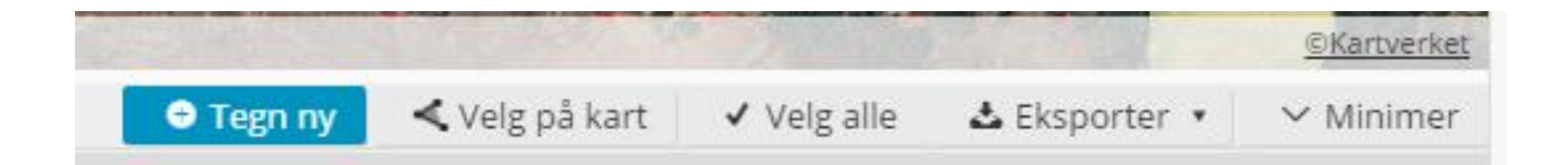

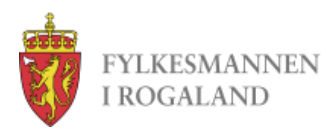

#### **Forklaring av knappene 2**

- Media vis og laste opp media (for eksempel PDF, bilder) mer senere
- Skjema åpne datainnleggingsskjema for valgt polygon
- Slett polygon
- Zoom til polygon

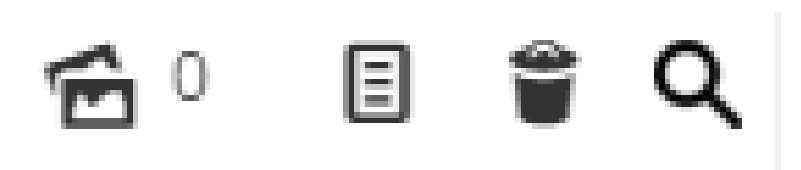

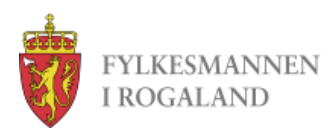

# **Tegn ny polygon**

- Klikk tegn ny knappen
- De lastes datainnleggingsskjema på høyrefanen, og du kan begynne å klikke på kartet for å tegne polygonen
- Klikk en gang for å legge til en node
- Dobbeltklikk for å avslutte polygonen

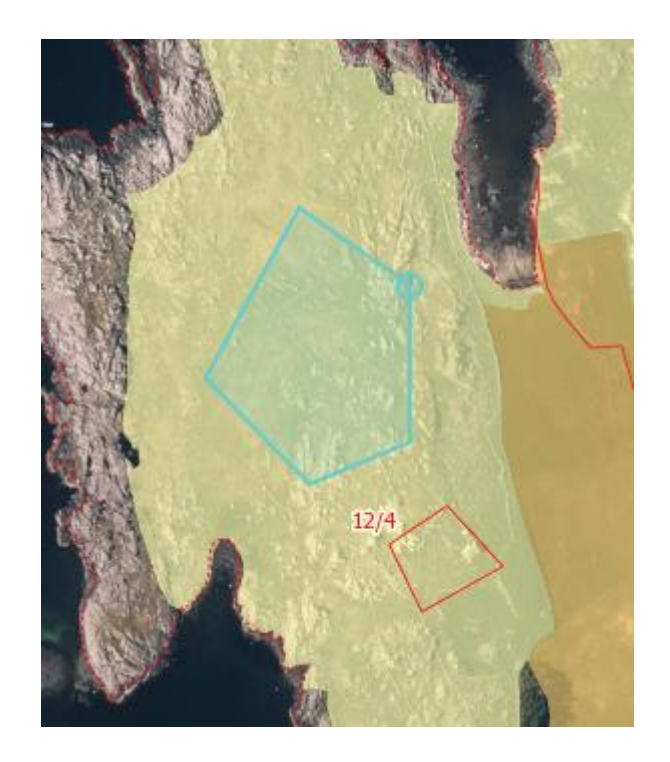

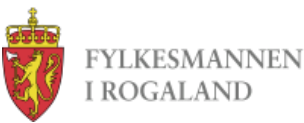

# **Datainnleggingsskjema**

- Etter man er ferdig med å tegne polygonen, skal man å legge inn egenskaper
- Id og Area (m2) er automatisk generert
- **Landbrukseiendom.** Fyll ut kommunenummer, gårdsnummer, bruksnummer til **landbrukseiendommen** arealet tilhører NB! Det er veldig viktig at det fylles ut på denne måten: 1114-1-1, **med bindestrek mellom hver del og uten mellomrom**
- **Felt ID:** Gi feltene en ID. Om det er flere felt på et bruk gis de navnet Felt 1, Felt 2 osv.
- **Prosent trekk:** Andelen stein etc. som skal trekkes fra bruttoarealet.
- **Hull polygon:** Velg "nei" hvis det er et helt spredearealpolygon, og "ja" hvis det er et hull – polygon

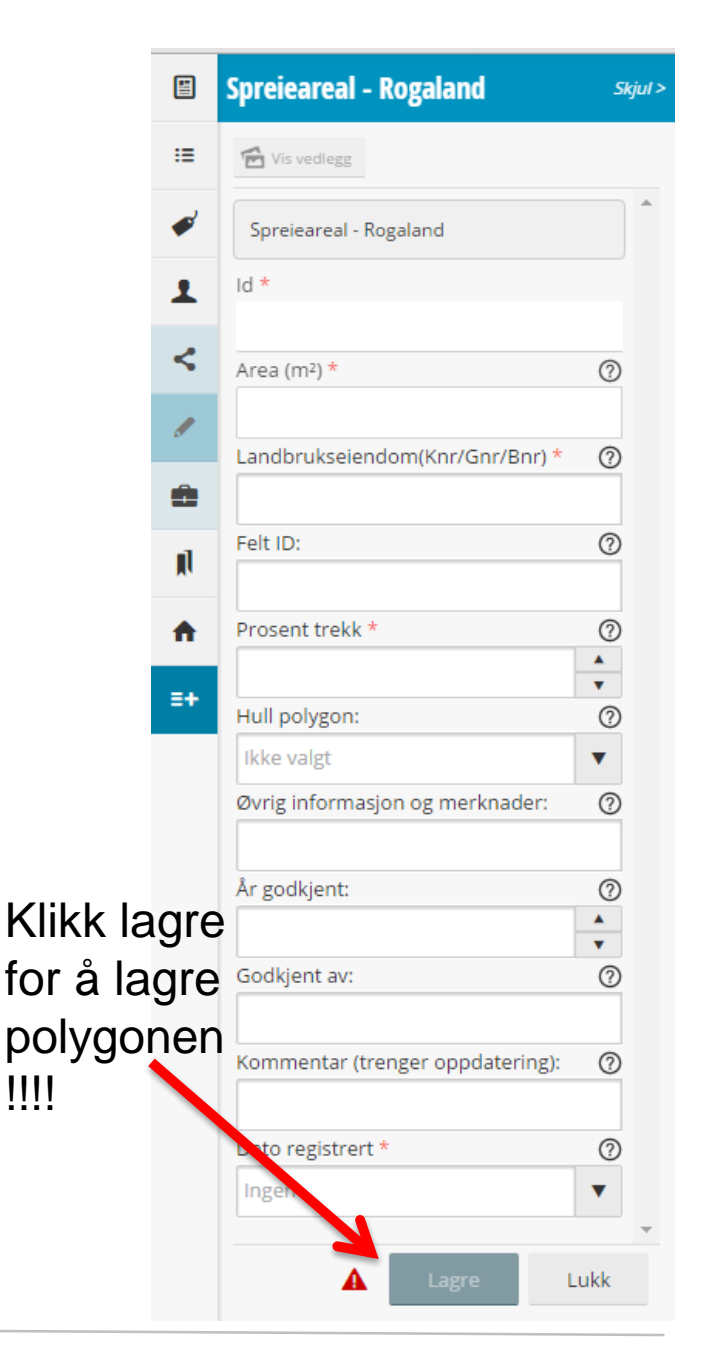

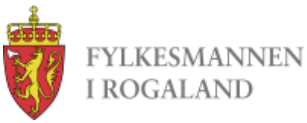

## **Datainnleggingsskjema forts.**

- Øvrig informasjon og merknader. Her kan det legges inn ulike kommentarer. Påvirker ikke status på polygonen.
- År godkjent: hvilket år ble arealet godkjent som spredeareal
- Godkjent av**:** Hvem har godkjent
- Kommentar (trenger oppdatering): Fylles ut hvis noe er usikkert og trenger å oppdateres ved et seinere tilfelle. Hvis dette feltet er tomt kommer polygonen til å bli fiolett. Hvis noe er utfylt vil polygonen markeres med oransje
- Geometry: Her lagres koordinatene for polygonen. Dette felt fylles ut automatisk når en digitaliserer.
- Areal m2: Fylles ut automatisk og viser bruttoarealet for polygonen i m2.
- Dato registrert: Dette felt viser dato før når polygonen første gangen blir digitalisert. Feltet fylles ut automatisk. Dette felt er kun til for å forenkle administrasjonen av datasettet og skal **ikke** fylles ut manuelt!

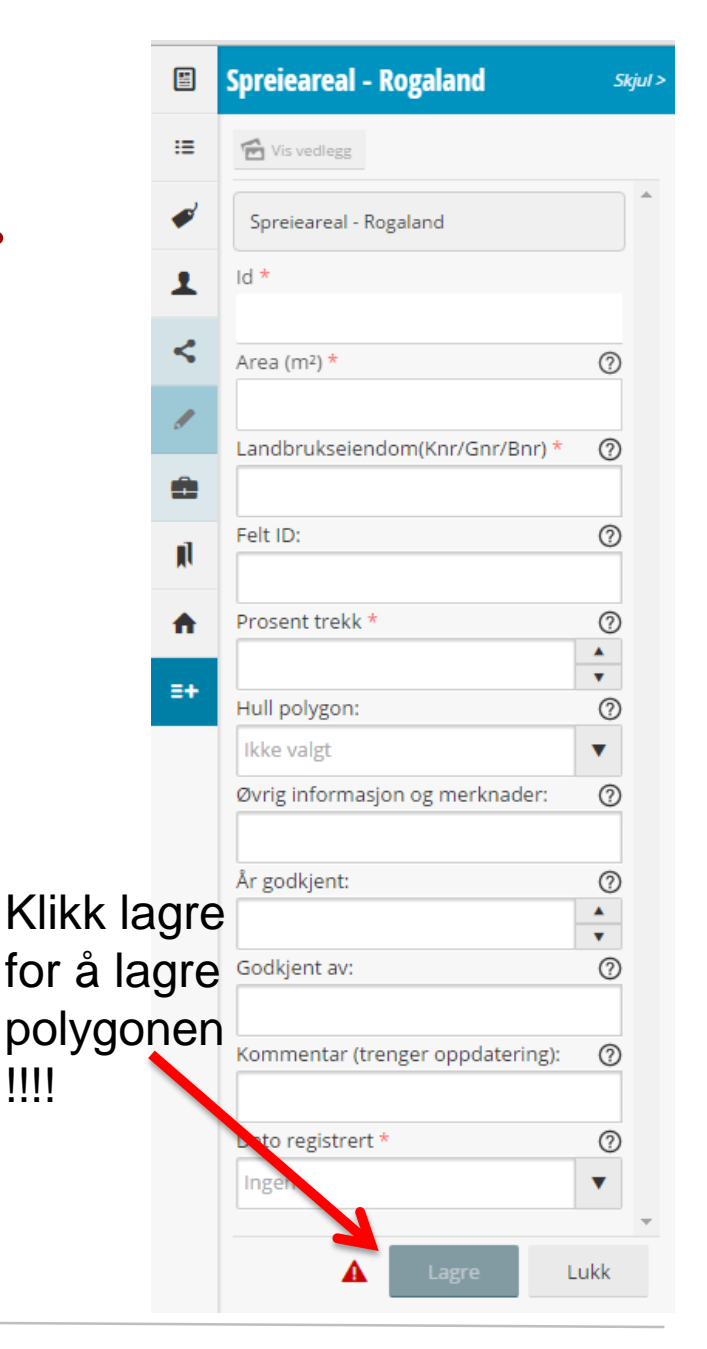

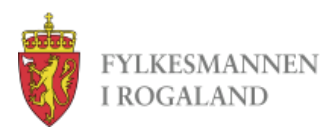

## **Datainnleggingsskjema forts.**

- Trykk Lagre for å lagre polygonen og egenskaper.
- Trykk Lukk hvis du vil ikke lagre endringer

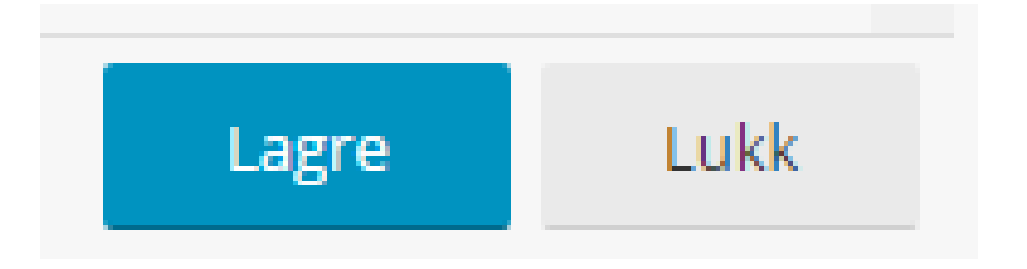

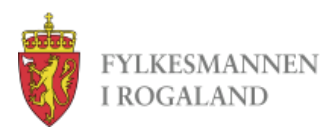

# **Hull polygoner**

- I dette eksempelet, skal treklyngen ut av spreiearealpolygonen.
- Tegne ytrepolygonen først, og sette Hull polygon egenskapen til Nei
- Tegne hullpolygonen etterpå, og sette Hull polygon egenskapen til Ja
- Hull polygonen skal klippes vekk fra ytrepolygonen når FM kjører en skript hver fredag.

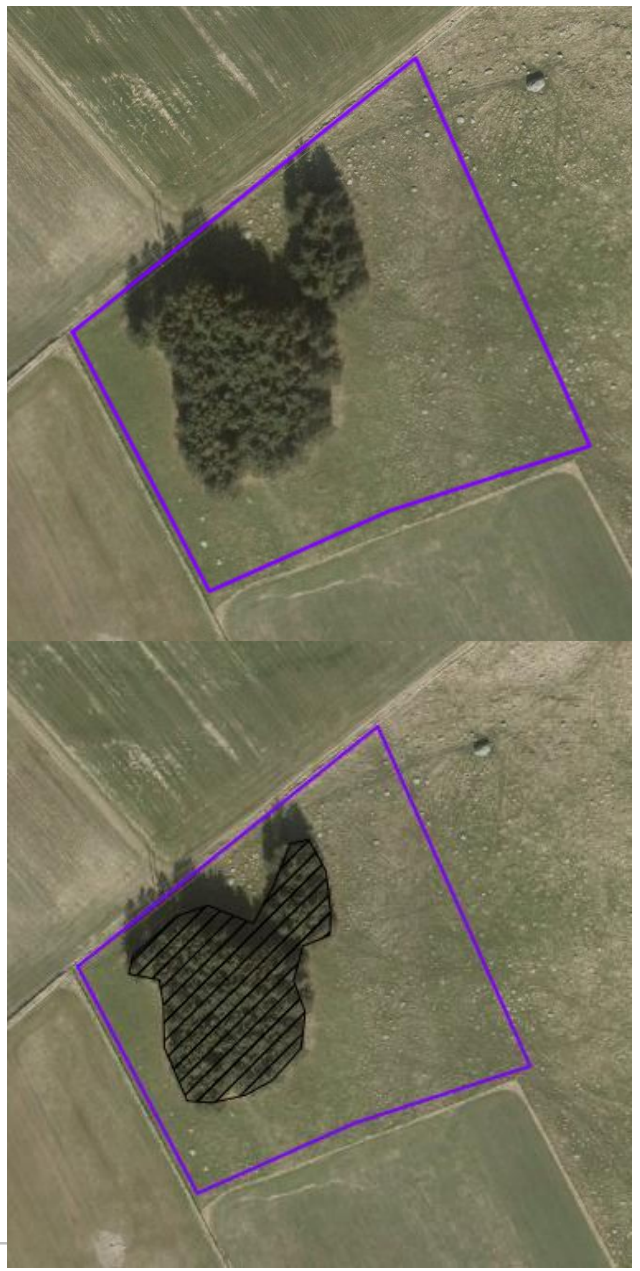

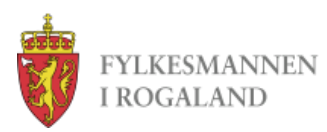

# **Endring av geometri**

- Åpne tabellvisningen
- Klikk skjemaknappen
- Klikk på polygonen i kartet
- Det fins to typer noder når man skal redigere i den nye portal.
	- De uthevet i rødt endrer formen på polygonen uten å introdusere flere noder
	- De uthevet i blått legge til en til node og endre formen av polygon. Bruk disse hvis man lage polygonen mer detaljert

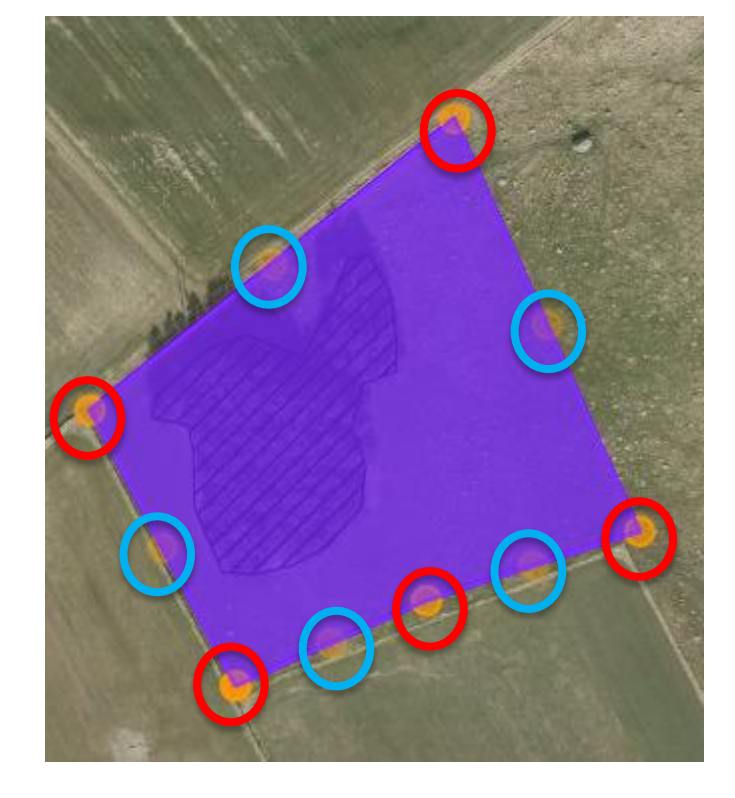

• Velg og dra nodene

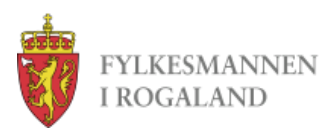

## **Sletting av noder**

- For å slette en node, flytte muspekeren til over en node og trykk «Delete» på tasteturen.
- Ikke bruk «Backspace». Det vil bare gå tilbake i nettleseren

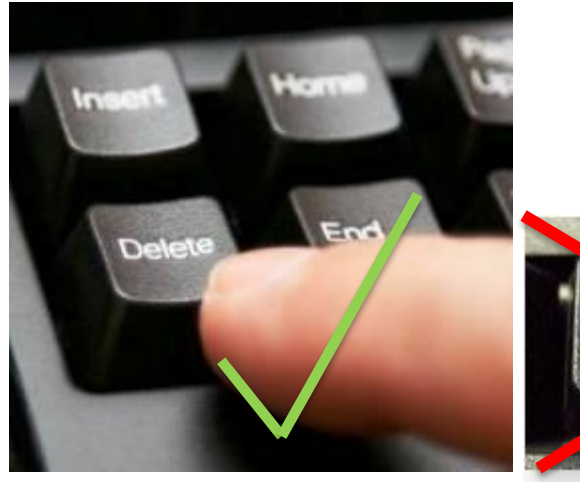

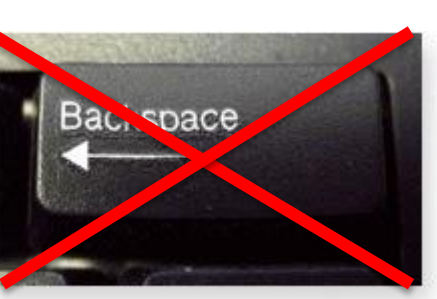

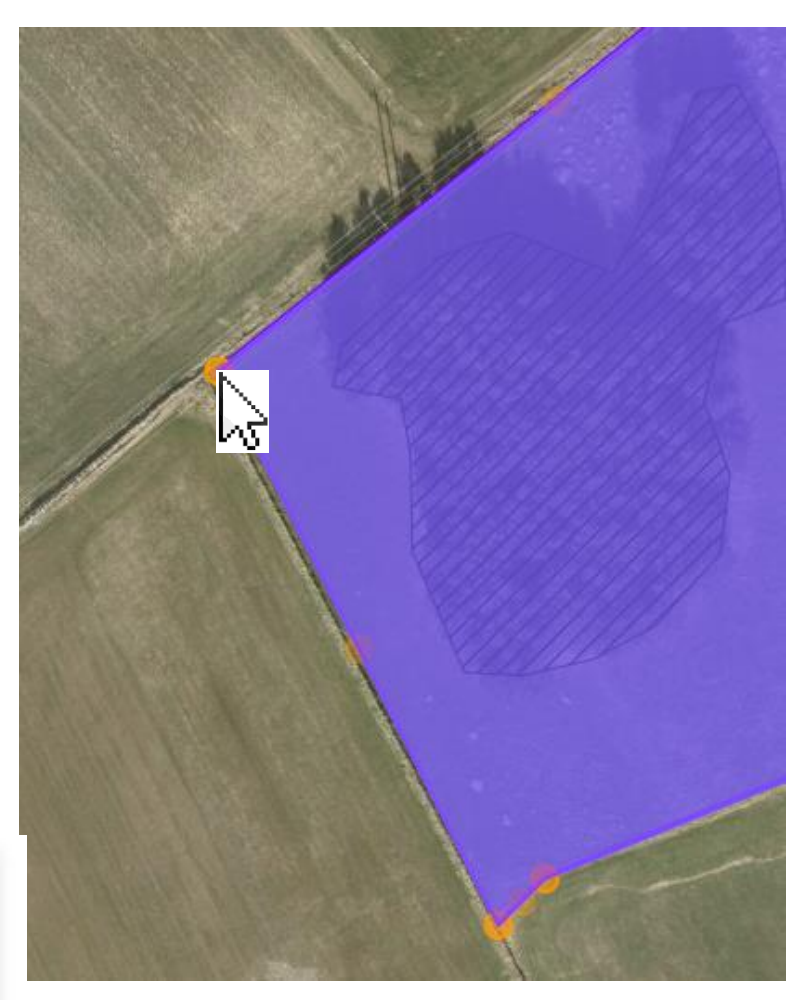

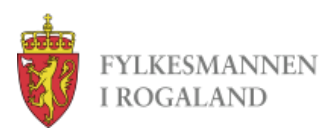

# **Vedlegg**

- Den nye portal har mulighet for å koble vedlegg til kartobjekter, for eksempel bilder, PDF dokumenter
- For å gjøre dette:
	- Klikke på vedleggknappen i tabellvisningen
	- Klikk på vedleggknappen på skjemaet

 $\bigcirc$   $\circ$ 

Vis vedlegg (0)

- Da vises vedleggfanen til høyre
	- Klikk «Last opp media»
	- Klikk på mappeikonet
	- Bla gjennom og finn filen
	- Skriv kommentar hvis nødvendig
	- Klikk Lagre

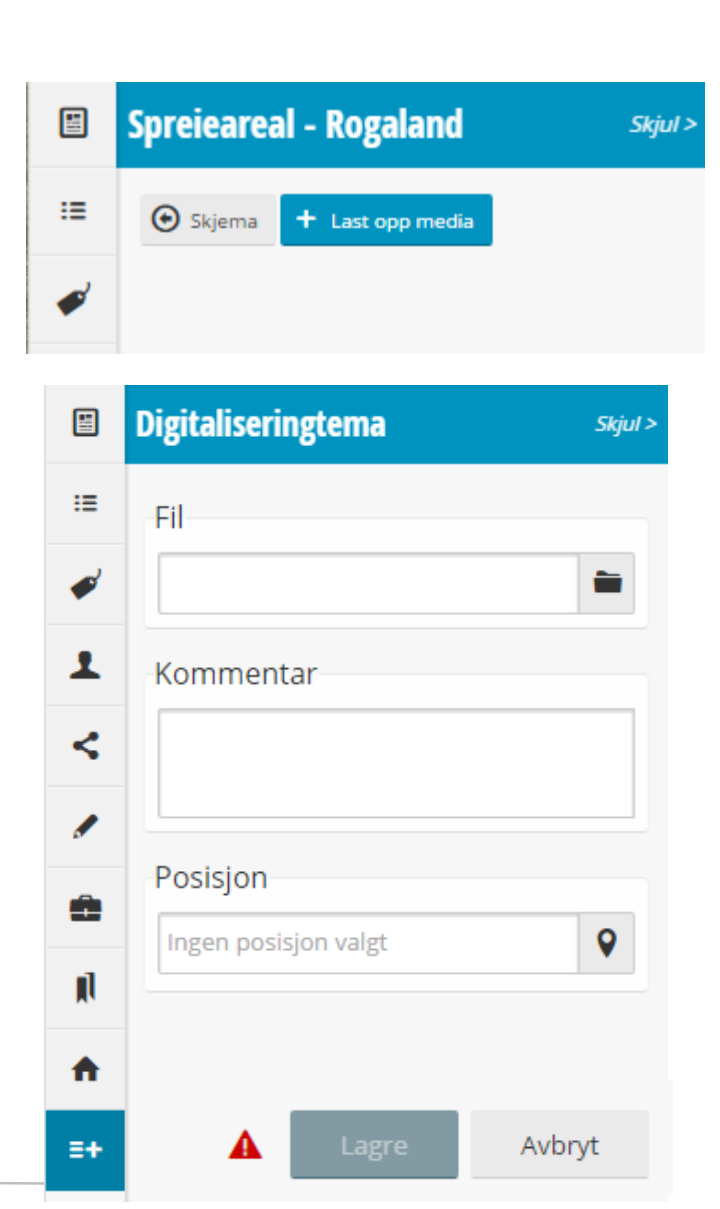

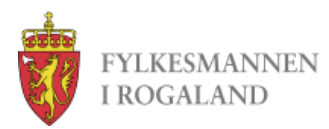

# **Rapport**

• Fylkesmannen jobber med å lage en rapport over alle spreieareal områder

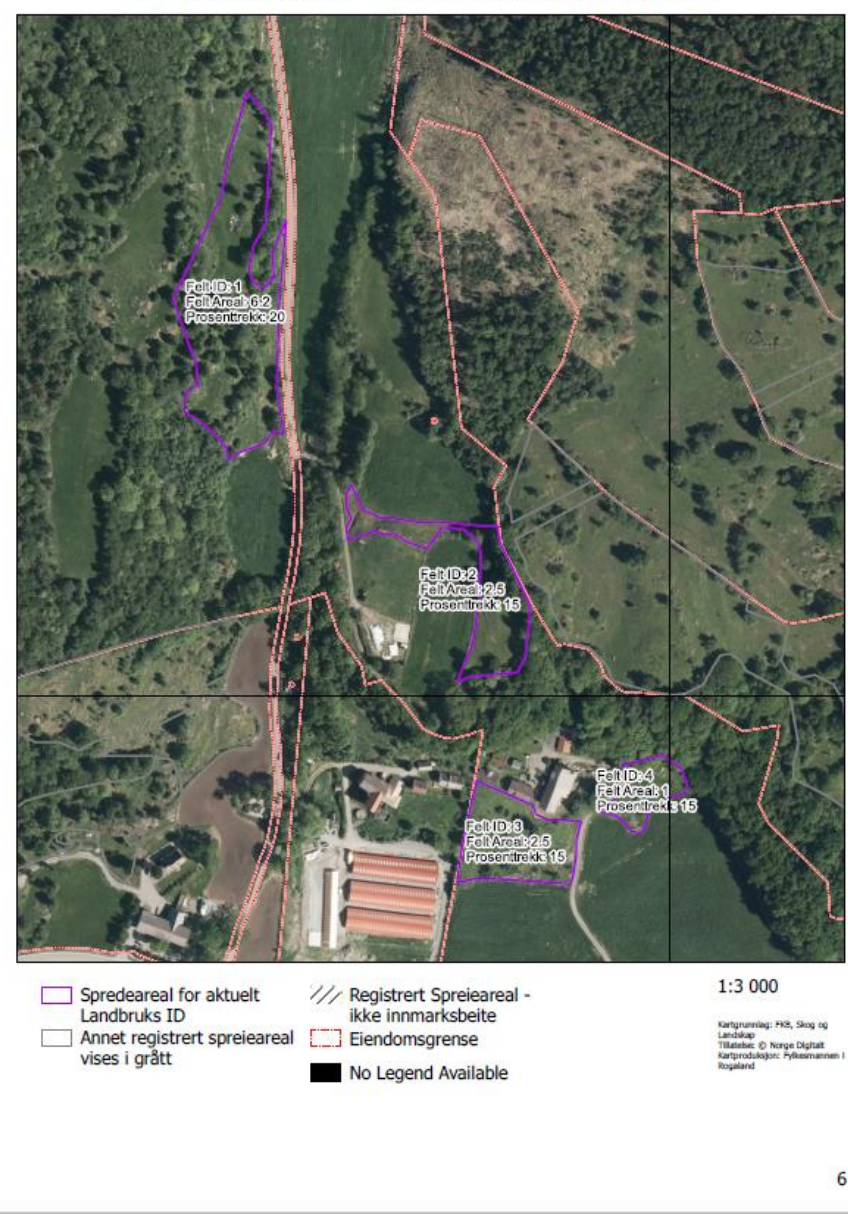

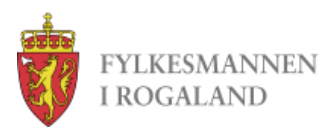

# **Oppgaver (og spørsmål)**

- Legge inn noen polygoner
	- Jobbe med egne eksempler
	- Hvis test data, legge inn TEST i godkjent av feltet.
- Spørsmål og tilbakemeldinger til:
	- Monica
	- Tonje
	- James